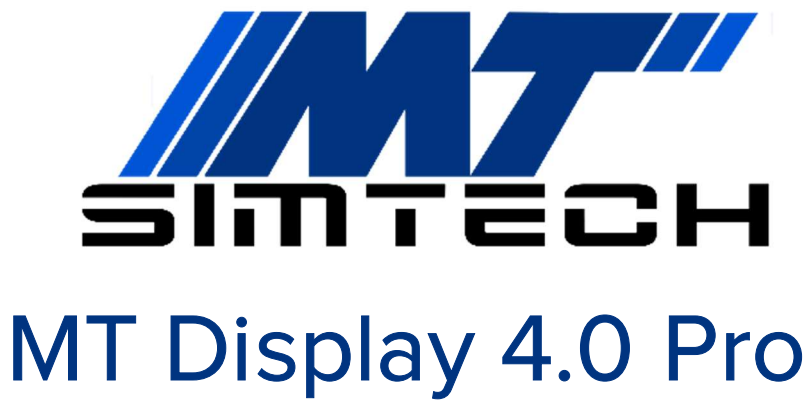

konfigurálása

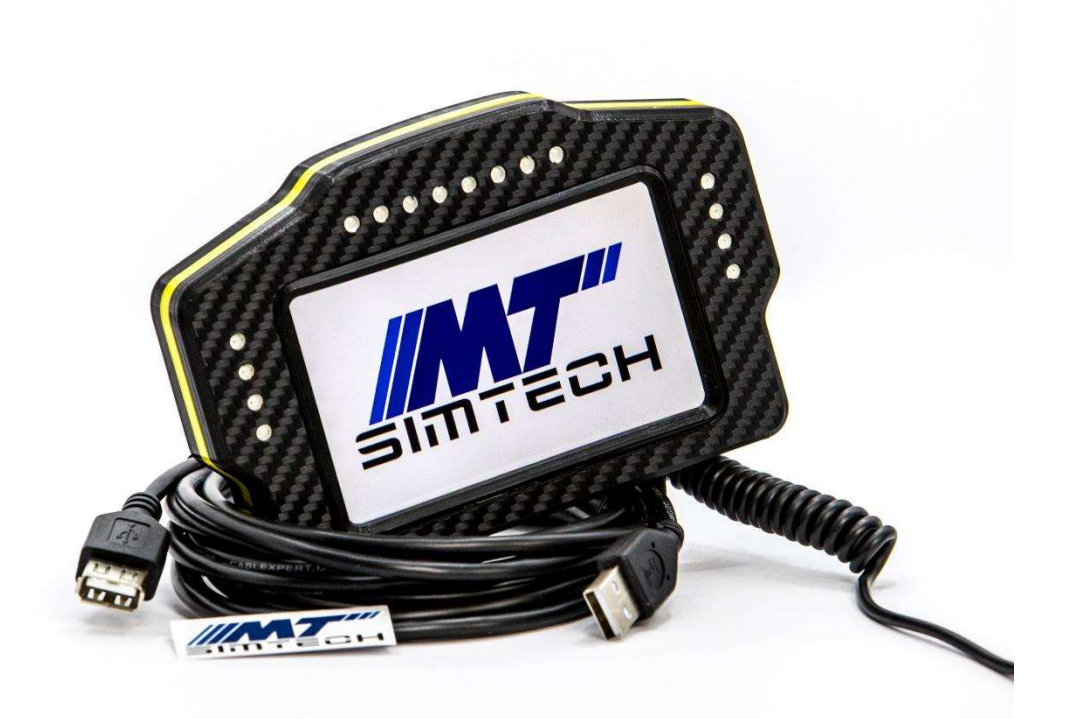

Üdvözlünk az MT Simtech istállóban, köszönjük, hogy minket választottál!

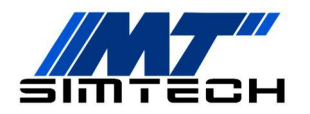

A leírást követve pár perc alatt versenykész állapotban tudhatod az eszközöd. Ha valamelyik lépésnél elakadnál, vagy kérdésed lenne, nyugodtan keress minket Facebookon, vagy a honlapunkon található kapcsolat fülön.

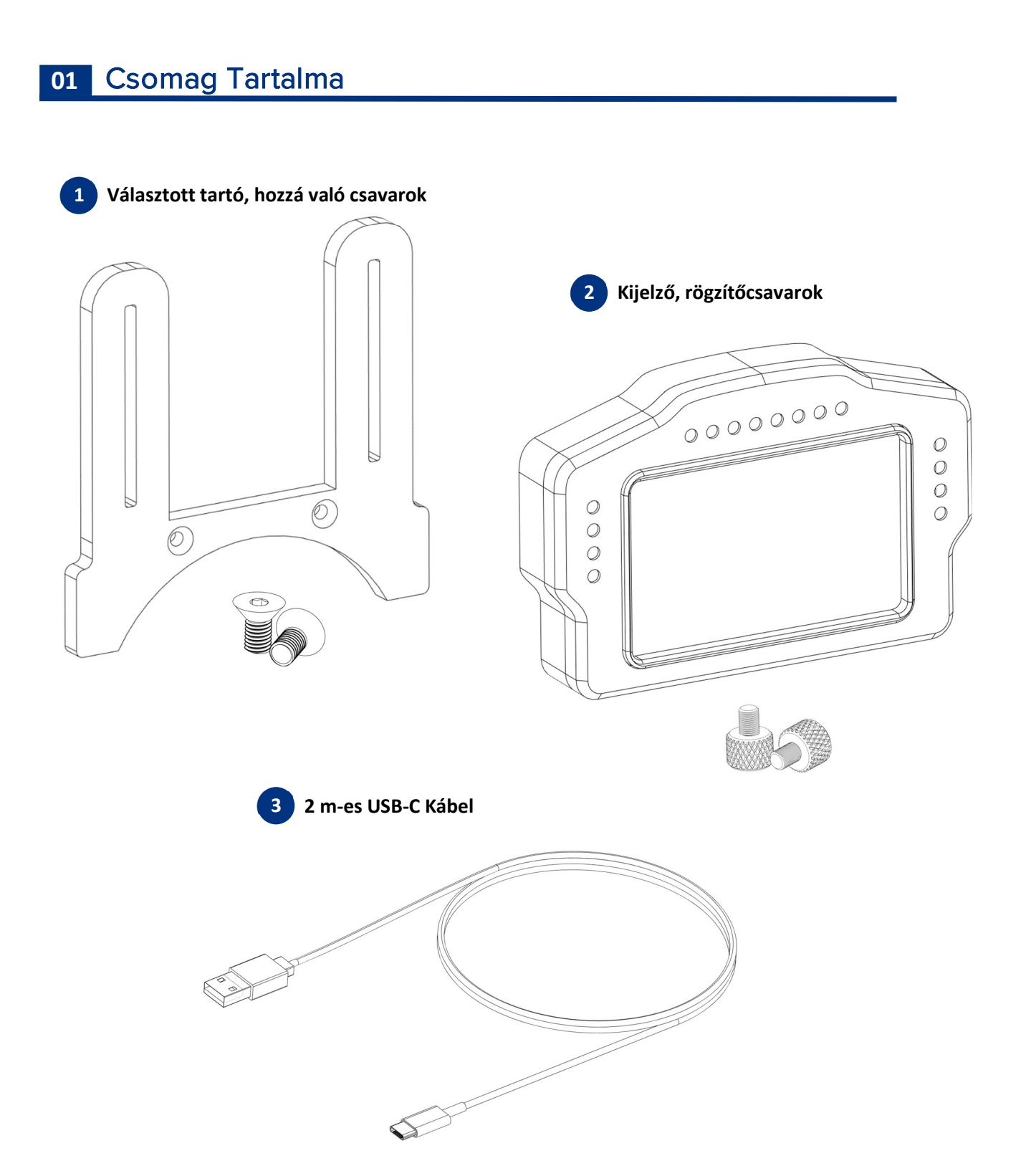

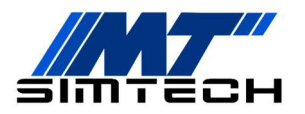

# 02 Telepítés

A beépített LED-sor és kijelző a SimHubon, egy ingyenesen letölthető szoftveren keresztül kapja a játéktól a telemetria adatokat. A kijelzőhöz szükséges driver a SimHub telepítőjével (8.3.4 verzió felett) telepíthető, csak hagyd bepipálva a VoCore drivert a telepítésnél.

02.01 A SimHub az alábbi linken tölthető le: www.simhubdash.com

A szoftverhez opcionálisan, tetszőleges összegért (min. 6€) vásárolható támogatói licensz, amivel sok extra jár:

- 60 Hz-es (60 FPS-es) adatküldés az eszközöknek: ennek köszönhetően egyenletesebbek lesznek a LED-animációk, illetve a kijelző frissítése is reszponzívabb, mivel ingyenes verzió esetén ez csak 10 Hz (10 FPS)
- Automatikus játékválasztás (lásd később)
- Minimalizált szoftverindítás, stb.

Ezek miatt mindenképp javasoljuk a licenszelt változat megvásárlását.

#### Régi SimHub esetén (8.3.4 verzió alatt)

Ha valamiért nem szeretnéd frissíteni a SimHubot, akkor külön kell telepítened a kijelző driverét, amit innen tudsz letölteni: https://simhubdash.com/Drivers/VOCOREScreenSetup.exe A letöltött filet csomagold ki, majd futtasd a driver mappában található programot, és telepítsd fel a drivert!

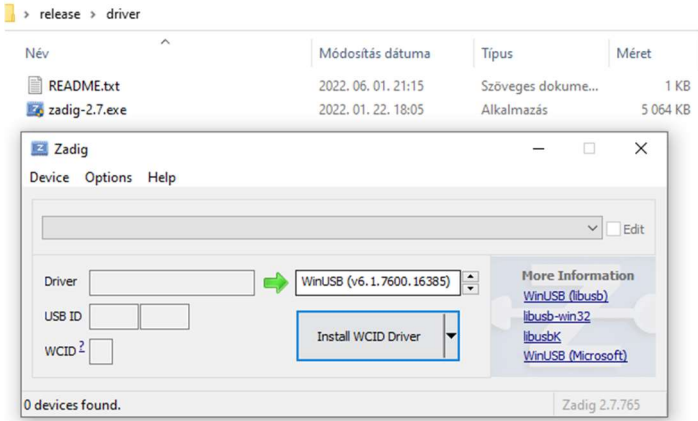

#### 2023 előtt vásárolt MT Display 4.0 Pro esetén

A 2023 előtt vásárolt MT Display 4.0 Prokban a LED-ekhez is szükséges telepíteni egy drivert: https://sparks.gogo.co.nz/assets/\_site\_/downloads/CH34x\_Install\_Windows\_v3\_4.zip Kitömörítés után ebben az esetben is futtasd a telepítőt, rendszergazdai jogosultsággal.

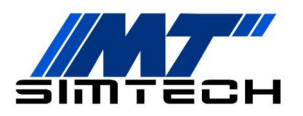

# 03 Konfigurálás

### Ledsor konfigurálása

A kijelző beépített LED-sora a SimHub szoftveren keresztül konfigurálható. Ehhez készítettünk egy alap profilt, amit tetszés szerint szerkeszthetsz.

03.01 A profilt a termék honlapján, a Letöltések közt tudod letölteni.

03.02 A letöltött LED-profil a SimHub Arduino fülén, az RGB Leds alfülön, a Profiles manager-ben tölthető be (1):

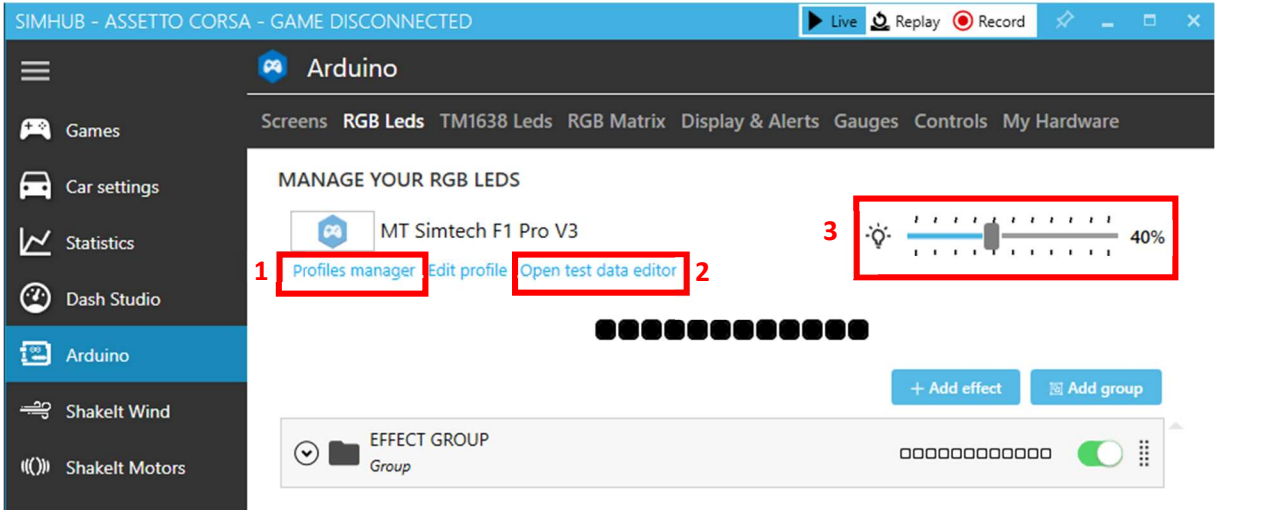

03.03 Itt kattints az *Import profile* gombra, tallózd be a letöltött profilt, majd kattints a *LOAD* gombra!

Az Open test data editor (2) gombbal tesztelheted a különböző események megjelenését a LED-soron (fordulatszám, sárga zászló, stb.). A LED-csík fényereje a jobboldali csúszkán állítható  $(3)$ .

További effektusokat az *Add effect* gombbal adhatsz hozzá. Ezeket, illetve a meglévőket is személyre szabhatod (pl. a fordulatszám határok, színek, stb.). Konfigurálással kapcsolatos kérdés esetén is nyugodtan keress minket a Facebook-oldalunkon, vagy a honlapon lévő kapcsolat fülön.

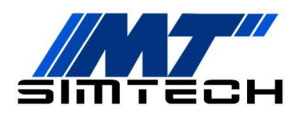

## Kijelző konfigurálása

A kijelző szintén a SimHub-on keresztül, a *Devices* fülön konfigurálható.

Kattints az *Add device* gombra, majd válaszd a Generic Vocore Screen (4", 4.3", 5", 6.8") eszközt, és kattints az Ok gombra! Ekkor a SimHub kapcsolódni fog a kijelzőhöz.

A felületen a következőket állíthatod be:

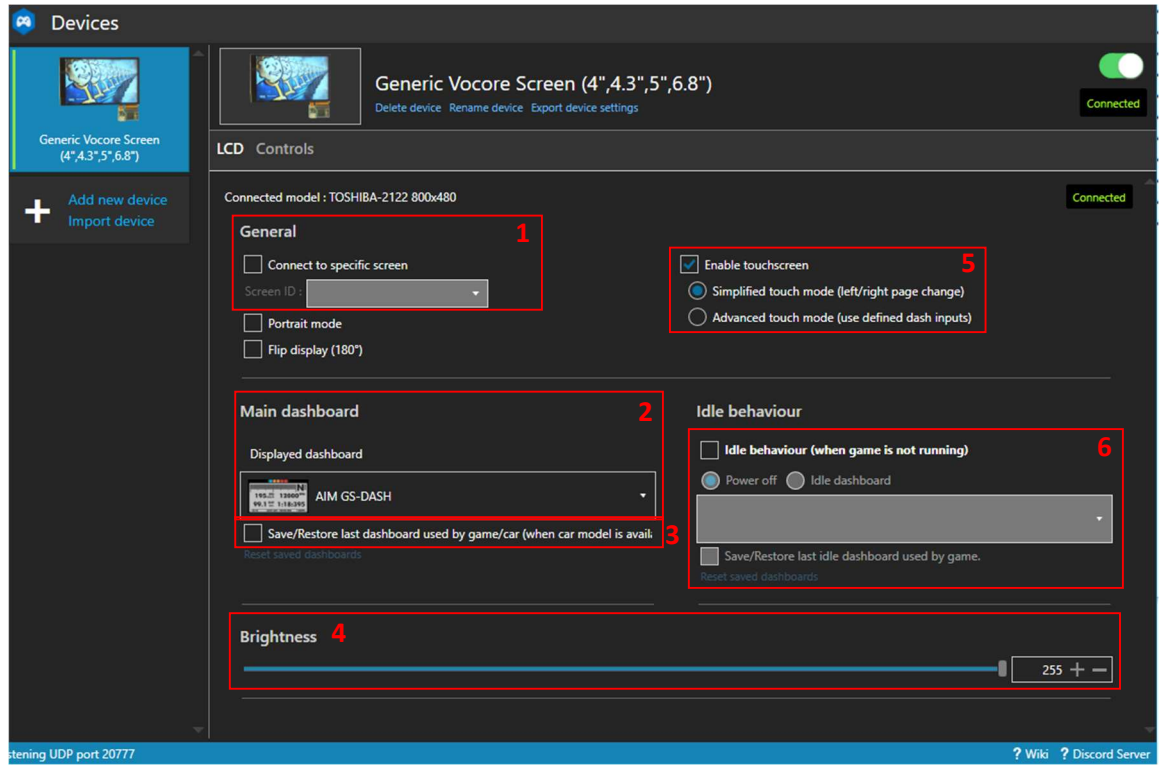

(1) Ezt a funkciót több kijelző egyidejű használata esetén érdemes használni, mivel ezt kipipálva adott kijelzőhöz csatlakozhatunk.

(2) A kijelzőn megjelenített elrendezés itt választható ki. Egy-egy kijelzőtípus kiválasztása után lehet lépkedni annak oldalai közt.

(3) Adott kijelző elrendezés megjegyzése autóra/játékra

(4) A kijelző fényerejének állítása

(5) Érintőfunkció engedélyezése.

(6) Nyugalmi (játékon kívüli) kijelző. Ha nem fut játék, ez jelenik majd meg a kijelzőn. Power offot választva a kijelző kikapcsol, *Idle dashboard*-ot választva megjeleníthetünk műszerfalat, vagy pl. egy logót is.

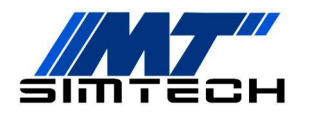

#### A kijelző használata különböző játékokban

A LED-ekhez, illetve kijelzőhöz történő adattovábbításhoz SimHubnak minden esetben futnia kell! Ezek után már csak annyi a teendőd, hogy bal oldalt a *Games* fülön kiválasztod az indítani kívánt játékot, hogy a SimHub konfigurálja magát az adott játékra (licenszelt verzió esetén ez automatikus). Ha a játék kiválasztása után egy piros sáv jelenik meg felül:

- Ha az üzenet "This game requires to enable telemetry manually", akkor engedélyeznünk kell a játékban a telemetria-adatok küldését. Az "Open configuration instructions" gombra kattintva láthatjuk, hogy hogyan kell ezt megtenni az adott játék esetén.
- Ha az az üzenet, hogy konfigurálásra van szükség, kattintsunk a "Fix it automatically" gombra.

Ezek után a játék akár a SimHub-on keresztül, akár az asztali parancsikonon keresztül indítható.

#### Váltás a műszerfal-oldalak között

A kijelző oldalai közt válthatunk érintéssel, vagy akár eszközök (kormány, buttonbox, stb.) funkcióival is! Ennek beállításához kattints a fölső sorban lévő Controls menüre! A beállítani kívánt funkciónál kattints a *Click to configure* gombra, majd nyomd meg eszközödön a gombot, amit a funkcióhoz szeretnél rendelni!

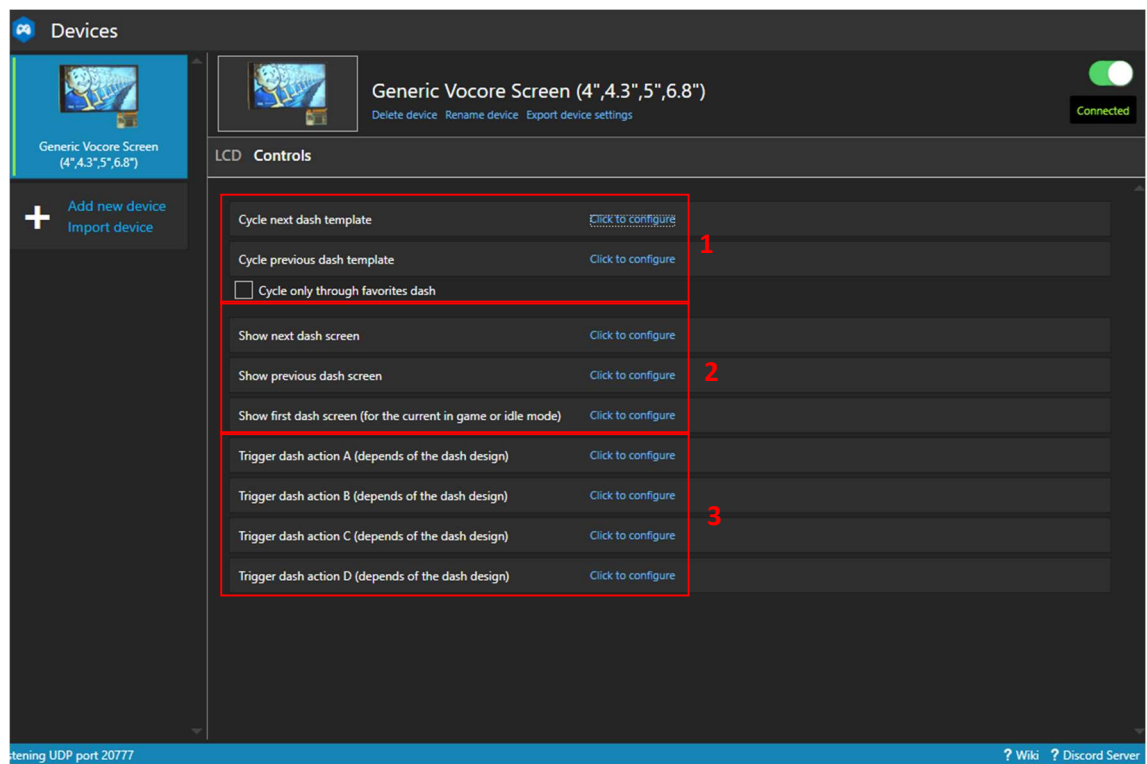

(1) Következő/Előző műszerfal közötti váltás. A négyzetet kipipálva csak a kedvencként jelölt elrendezések közt vált.

(2) Oldalak közti váltás (az aktív műszerfaltípuson belül), illetve első oldalra ugrás

(3) Kijelző A, B, C, D művelete. Ez a kiválasztott műszerfaltól függ, nem minden esetben van hozzárendelve funkció.

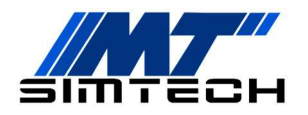

#### Műszerfalak hozzáadása

Az interneten számos műszerfal letölthető. Ha nem találsz az stílusodnak megfelelő műszerfalat, érdemes az interneten keresni, használd a SimHub és a Vocore Display keresőszavakat. A letöltött kijelzők a Dash Studio "Import Dashboard" gombjával tölthetők be.

A kijelzőhöz készítettünk a logónkkal egy Idle Screent, amit a termék honlapján, a Letöltések fül alatt találsz. Ezt beállítva játékon kívül a logónk jelenik meg a kijelzőn.

A beállításhoz importáld a betöltött filet, majd a korábban bemutatott lépésnél az Idle Screennél válaszd a betöltött MT Display IdleScreent.

#### Saját műszerfalak készítése

Ha szeretnéd, szerkesztheted a műszerfalakat, vagy létrehozhatsz teljesen egyedieket is.

Live Q Replay O Record Dash Studio  $=$ Dashboards Overlays Settings USB Displays **Cames** 1 Dash Studio also works in your bro **AVAILABLE DASHBOARDS**  $\Box$  Car settings Close all **Import dashboard**  $\mathbf{\dot{\Psi}}$  Devices  $\overline{\times}$  |  $\Box$  Only fav Search name or tex  $\mathsf{I} \mathsf{M}$  Statistics **LAST USED 2** Dash Studio AIM GS-DASH  $\star$  $\sqrt{2}$  Arduino  $N<sup>112</sup>$ (<sup>1</sup>) AUTO **5** MOR **Communist Shakelt Wind** Categon MT Display IdleScree (()) Shakelt Bass Shaker Edit dashboard O AUT (()) Shakelt Motors Duplicate dashboard **N** Nextion display AIM Export dashboard Controls and events IN ... Open folder == Available properties .<br>ଓ ଧ ... Additional plugins Convert to overlay **AUD** Copy OBS browser address to clipboard **DE** Settings AudiConcept Allow Redline flash ← System log Use HTML Engine (

Meglévő műszerfal szerkesztéséhez először duplikáld azt:

Majd a másolatnál kattints az *Edit dashboard* gombra. Ekkor megnyílik a szerkesztő, ahol végre tudod hajtani a kívánt módosításokat.

Teljesen új műszerfal létrehozásához kattints a *New Dashboard* gombra, ezzel szintén megnyílik a szerkesztő, és nekiláthatsz létrehozni a kívánt elrendezést.

### Jó játékot és sikeres futamokat kívánunk!

Kérünk, ha elégedett vagy a vásárolt termékkel, értékeld azt a webshopban. Ha javaslatod van a termékkel kapcsolatban, keress minket bizalommal!